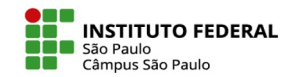

# **Como resolver um questionário**

# **Diversidade de tipos de questões**

São diversos os tipos de questões que você poderá vir a realizar como parte de uma atividade questionário, tais como:

- Testes de múltipla escolha (com apenas uma ou múltiplas respostas corretas);
- Verdadeiro ou falso;
- •Preenchimento de lacuna;
- Associação de colunas;
- Ensaio (questão aberta; redação de texto).

Nos quatro primeiros itens, o moodle procederá automaticamente com a aferição dos acertos e erros e correspondente nota; já nos ensaios, caberá ao professor qualificar o texto produzido pelo aluno.

IFSP - SPO | Coordenadoria de Educação a Distância (CED) | ced.spo@ifsp.edu.br

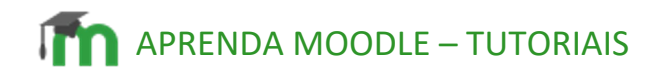

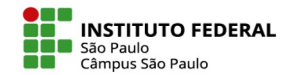

## **Diversidade de configurações**

A depender de como o professor configurou o questionário, você poderá se deparar com diversas situações, tais como:

• Uma ou múltiplas tentativas;

• Com ou sem penalidade em caso de novas tentativas (exemplo: a questão pode ser configurada de modo a diminuir em 20% o valor máximo alcançado em caso de uma segunda tentativa, caso em que a atribuição da nota 10 somente ocorrerá se houver acerto na 1<sup>a</sup> tentativa; se o acerto ocorrer na segunda tentativa, a nota a ser atribuída será 8);

- Questões aparecendo em uma única página ou distribuídas por várias páginas;
- Questões apresentadas sempre na mesma ordem ou embaralhadas a cada nova tentativa;

• Sem qualquer feedback sobre acertos e erros ou com feedback durante e/ou após a(s) tentativa(s) ou fechamento do questionário.

IFSP - SPO | Coordenadoria de Educação a Distância (CED) | ced.spo@ifsp.edu.br

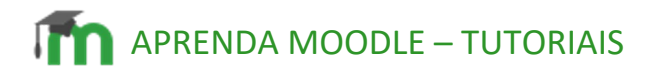

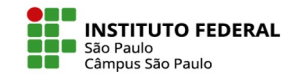

#### **Passo 1 - Tentar responder o questionário agora**

Uma vez dentro da atividade, observe tanto o texto contendo as instruções do professor, como as informações sobre o método de avaliação e o prazo de realização da atividade.

Observe, também o botão "Tentativa do questionário", disponível enquanto não se encerrar o citado prazo. É nele que você deve clicar para ter acesso às questões propostas pelo professor.

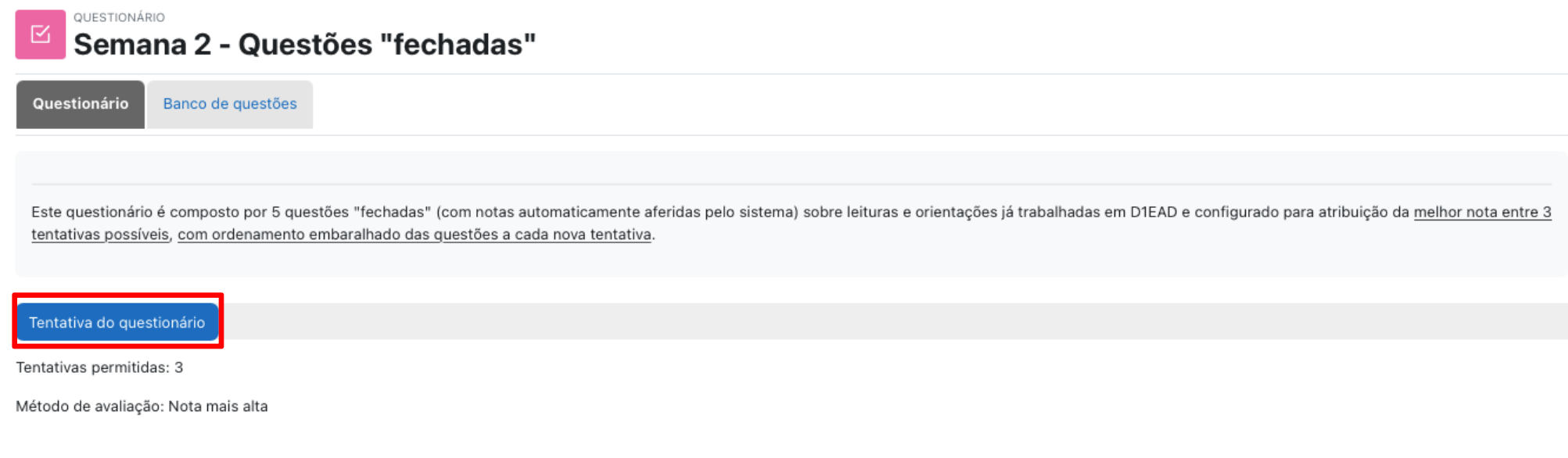

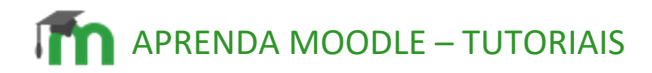

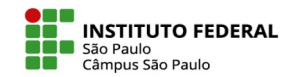

#### **Passo 2 - Navegação do questionário**

A depender da configuração escolhida pelo professor, você poderá navegar pelas páginas do questionário, escolhendo a ordem das questões a serem respondidas e com o sistema lhe indicando as questões total ou parcialmente respondidas. Alternativamente, a navegação por páginas adjacentes pode ser feita pelos botões página anterior e próxima página.

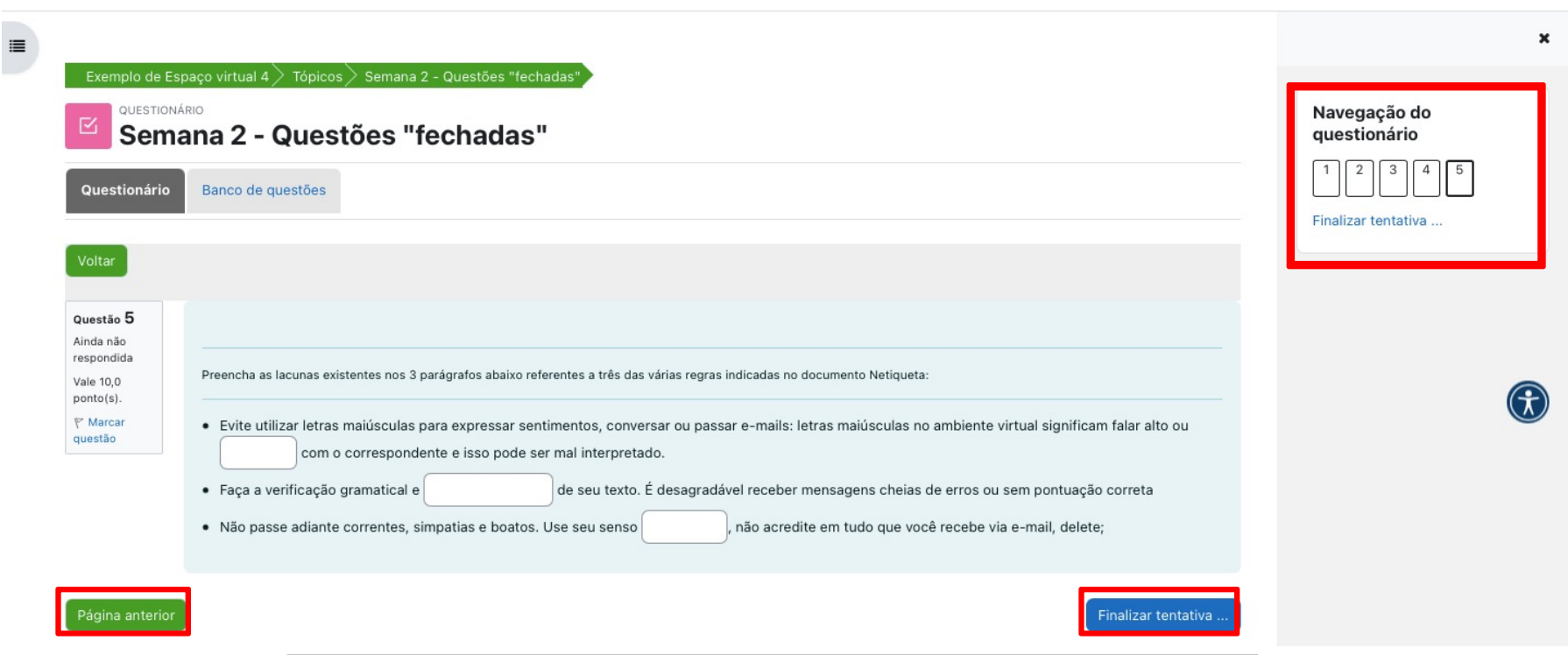

IFSP - SPO | Coordenadoria de Educação a Distância (CED) | ced.spo@ifsp.edu.br

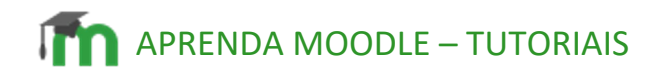

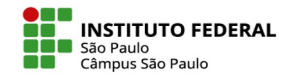

### **Passo 3 - Finalizar tentativa**

Uma vez respondidas todas as questões que compõem o questionário, é preciso clicar no botão "Finalizar tentativa".

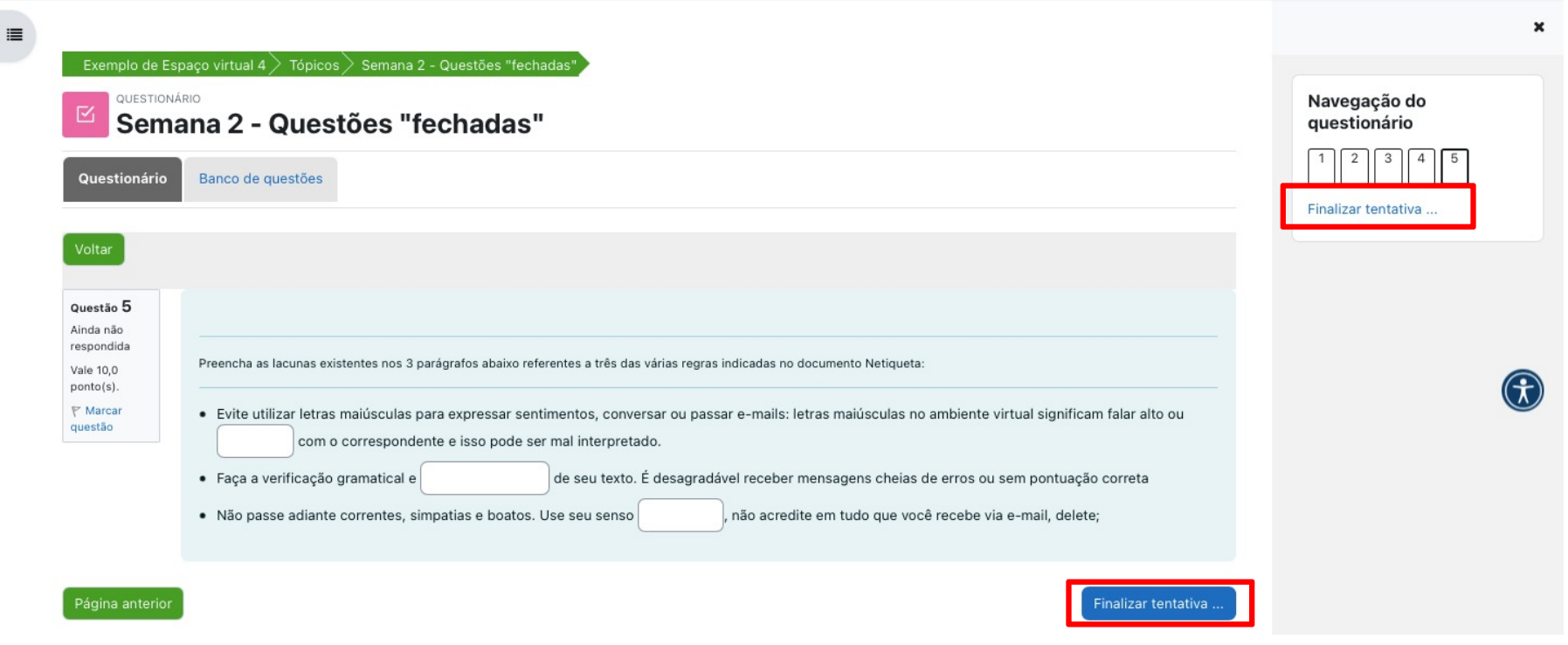

IFSP - SPO | Coordenadoria de Educação a Distância (CED) | ced.spo@ifsp.edu.br

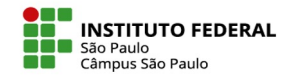

## **Passo 4 - Enviar tudo e terminar**

Se permitido pela configuração escolhida pelo professor, você poderá "retomar à tentativa", corrigindo eventuais confusões que pensa ter cometido. Alternativamente, para encerrar sua tentativa, é preciso clicar no botão "Enviar tudo e terminar".

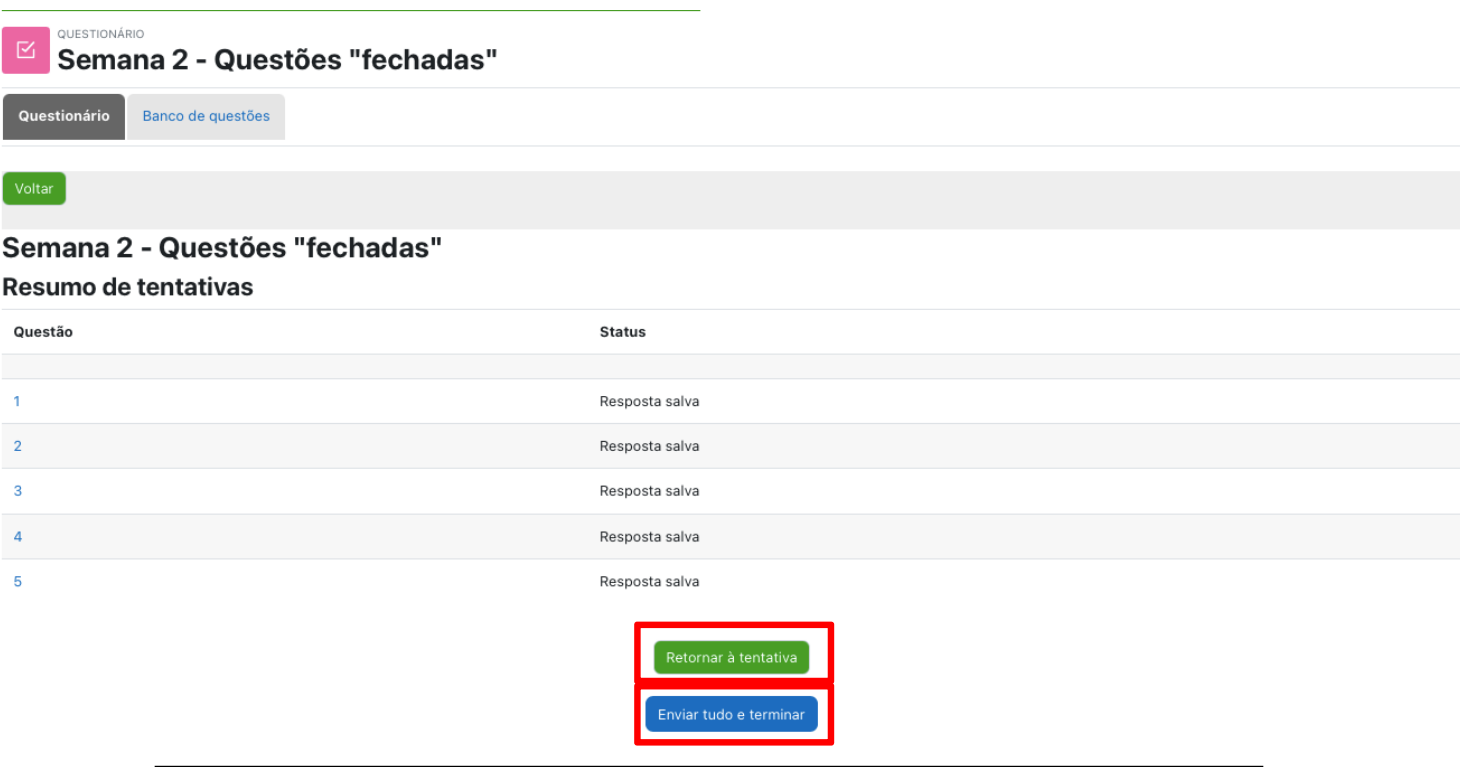

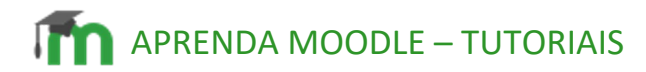

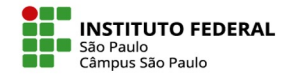

#### **Passo 5 – Novas tentativas**

Encerrada uma tentativa, você passa a visualizar a janela com o resumo das tentativas anteriores e, desde que permitido pela configuração escolhida pelo professor, poderá realizar nova tentativa.

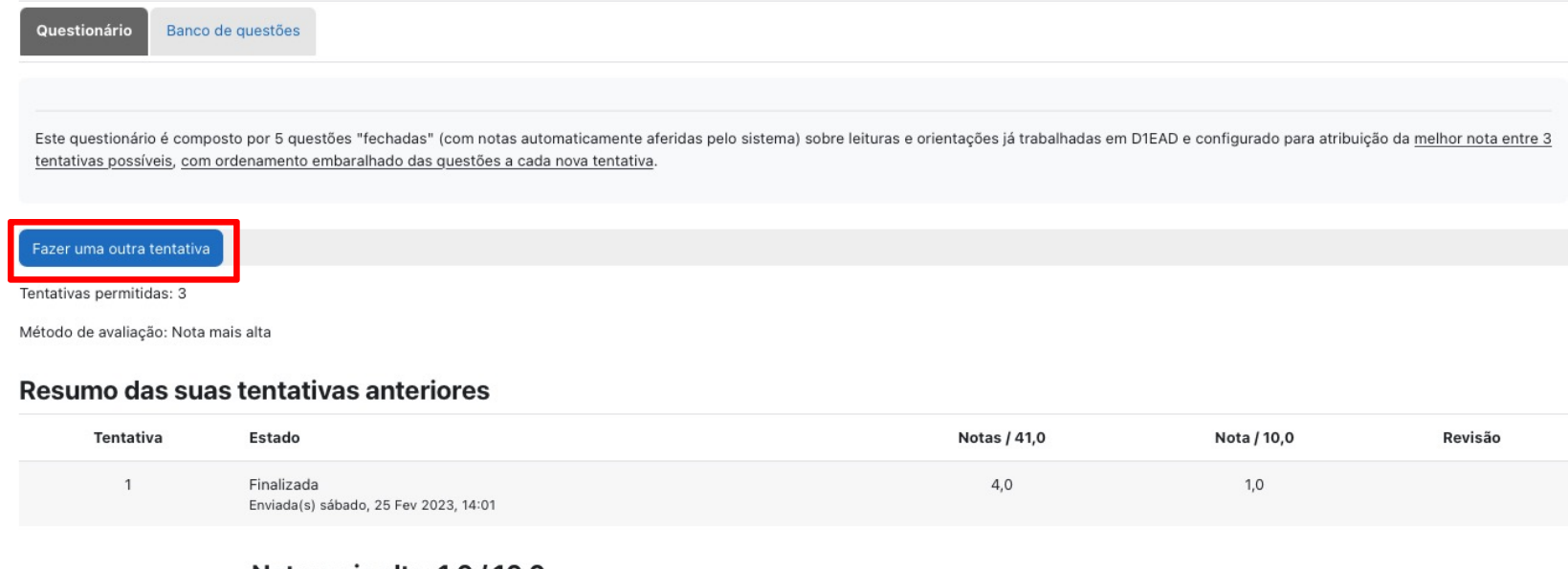

Nota mais alta: 1,0 / 10,0.